## **EpiData house example. – extended explanation. (JM.Lauritsen Sept. 2001)**

## **House – person – visit example is found at** Http://www.epidata.dk/downloads/examples.htm

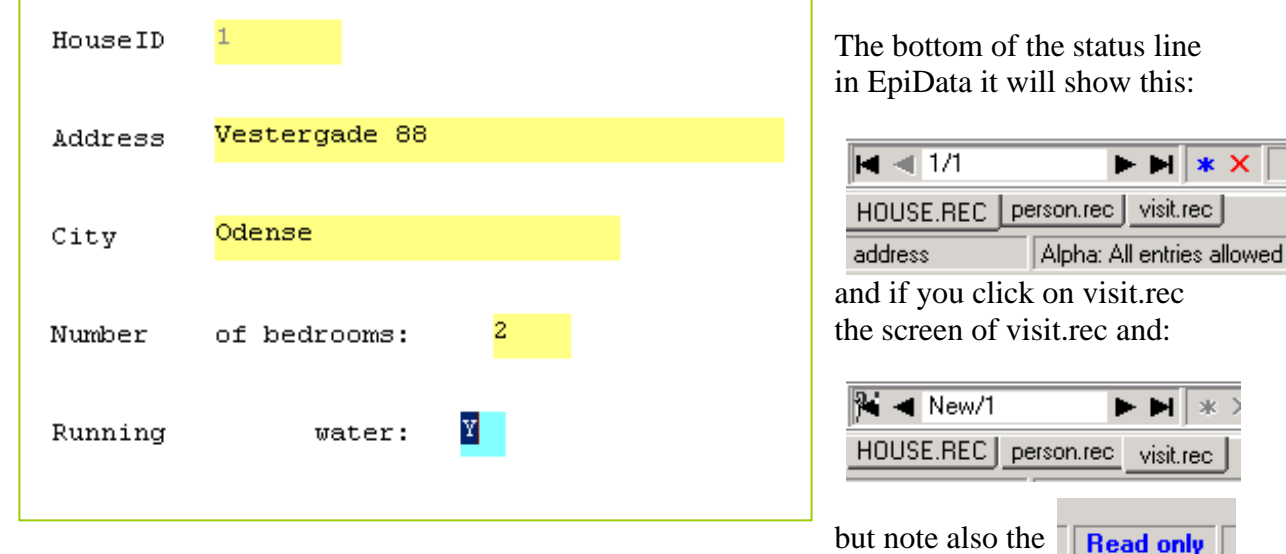

First you open the house.rec file and the screen shows this (only fields are shown):

Indicating that when you shift levels by clicking with the mouse, then you are in "read only" mode at the sublevels. To change to edit mode at sublevels you must be in the field which has the defined relation. E.g. here when you have entered the data in the field running, EpiData shifts to person level due to these check commands in the field water:

```
WATER
 AFTER ENTRY
  RELATE HOUSEID PERSON
 END
END
```
The opening screen of the house level indicates street name and town of the house:

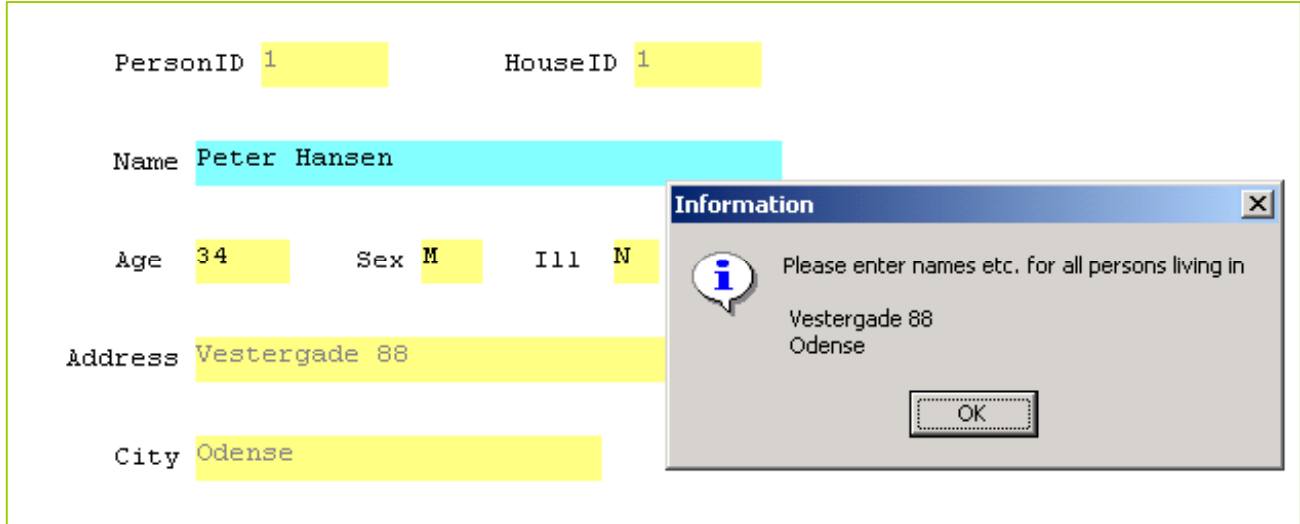

 $\blacktriangleright$  H  $\blacktriangleright$  X

**E El** 

**Read only** 

 $\mathbf{v}$ 

The highlighted tab is now person.rec and note the filter message of houseid= 1.

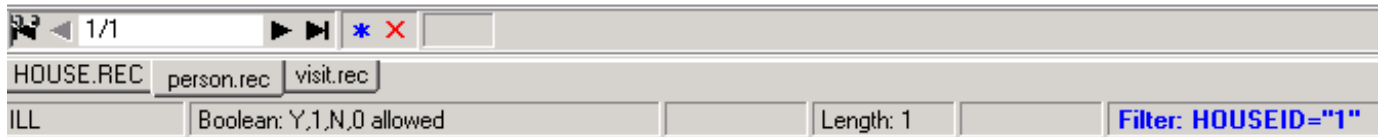

Now you can change data for the person "Peter Hansen" or you could create a new person, by pressing Ctrl+N . Note that address and city is only shown in the yellow fields – it is not edited due to commands in the checkfile.

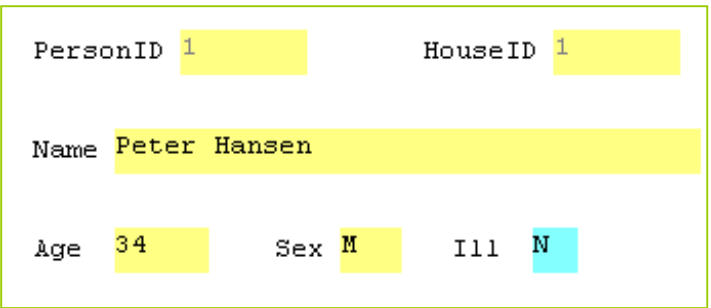

To add visits for this person enter something in field ILL which will take you to visits:

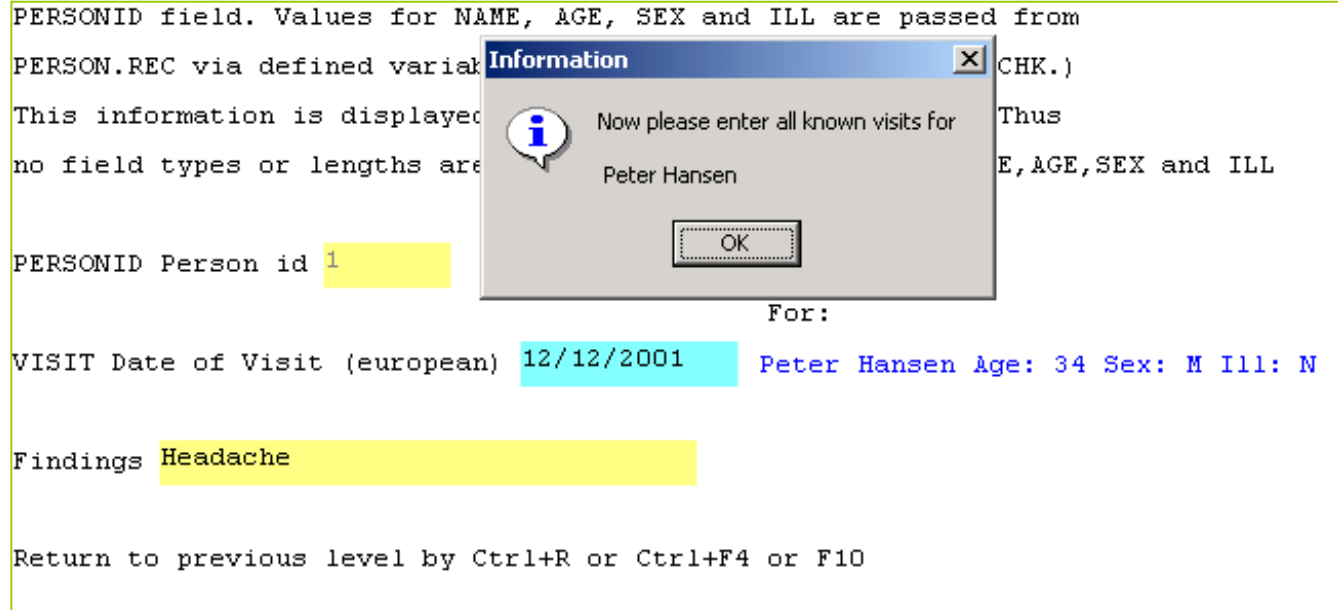

Note two things here: An information box shows the name of the person and the name, age, sex and value of person variable Ill is shown in blue.

The welcome box was made like this: BEFORE FILE \* Message "Now please enter all known visits for  $\ln \omega$  warNAME" Help "Now please enter all known visits for  $\ln \omega$  warNAME" DEFINE varINIT define info END

The actual values from previous record entered like this: Before record let info = varNAME + " Age: " + varAGE + " Sex: " + varSEX + " Ill: " + varILL end

Where the varName varAge etc are temporay variables defined in person.chk, check contents for syntax.

Now we need the commands to have the info variable shown:

```
VISIT
 BEFORE ENTRY
   type "@info"
  END
END
```
By the "type @info" you get the blue text shown in previous figure.

Once you have entered a visit the EpiData will ask if you wish to save the record:

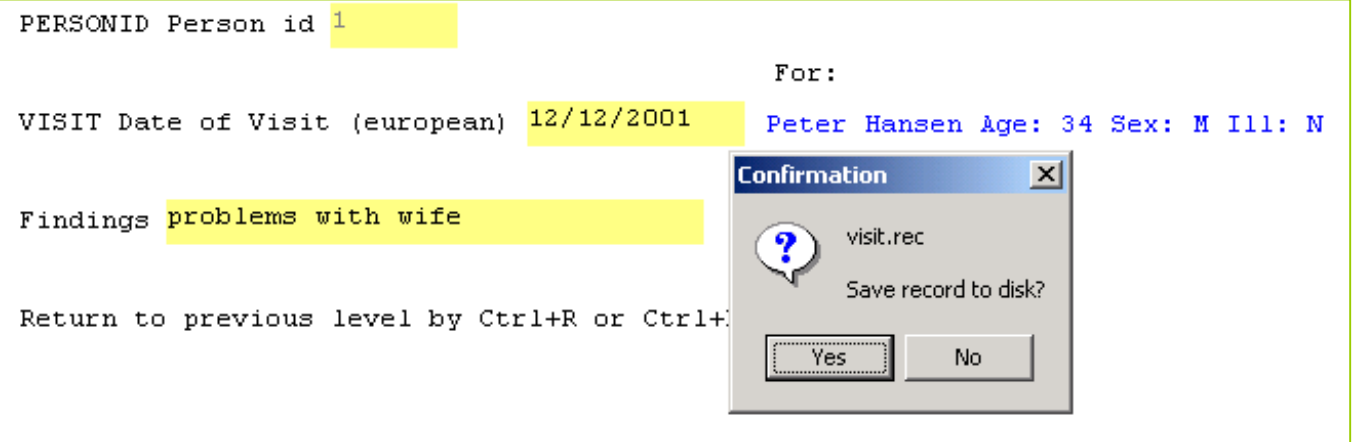

And after you say yes and empty record will be shown. If you are done with "Peter Hansens" records press Ctrl+R or F10 etc and you are taken to the previous level.

## **In summary:**

A given relate is ONLY performed when you are in the field for which the relate is defined. If you click on other levels a "read only" status will result. This is the same behaviour as EpiInfo v6. In future versions of EpiData we might change this dependent on users comments to the discussion forum and or e-mail to info@epidata.dk .